#### **Lab01**

## **Làm Quen Với Microsoft Visual Studio 2005**

#### **1. Mục tiêu**

- Làm quen với môi trường **Microsoft Visual Studio 2005**  $\bullet$
- Xây dựng ứng dụng web đơn giản  $\bullet$ 
	- o Tạo Project WebApplication
	- o Thiết kế giao diện WebForm
	- o Viết mã lệnh xử lý đơn giản
	- o Chạy, Debug và sửa lỗi chương trình
- **Ghi chú:** Một số phím tắt thường dùng khi làm việc
	- o Xem màn hình design Form: Shift-F7
	- o Chuyển đổi từ Design sang Code: F7
	- o Chạy chương trình: Ctrl-F5 (hoặc F5 với chế độ Debug)
- o unh<br>
o Debug: F11 (Step Into), F10 (Step Over), F9 (Set / Remove break point), xem giá trị biến (trỏ<br>
o Debug: F11 (Step Into), F10 (Step Over), F9 (Set / Remove break point), xem giá trị biến (trỏ chuột vào biến, chọn thêm biến vào cửa sổ Watch)
- **2. Xây dựng ứng dụng**
- Tạo Website **Lab01**
	- o Từ màn hình khởi động Microsoft Studio chọn Menu File New Web site
		- Template : ASP.NET Web site
		- Location : File System  $\rightarrow$  D:\Calculator
		- Language : Visual C#

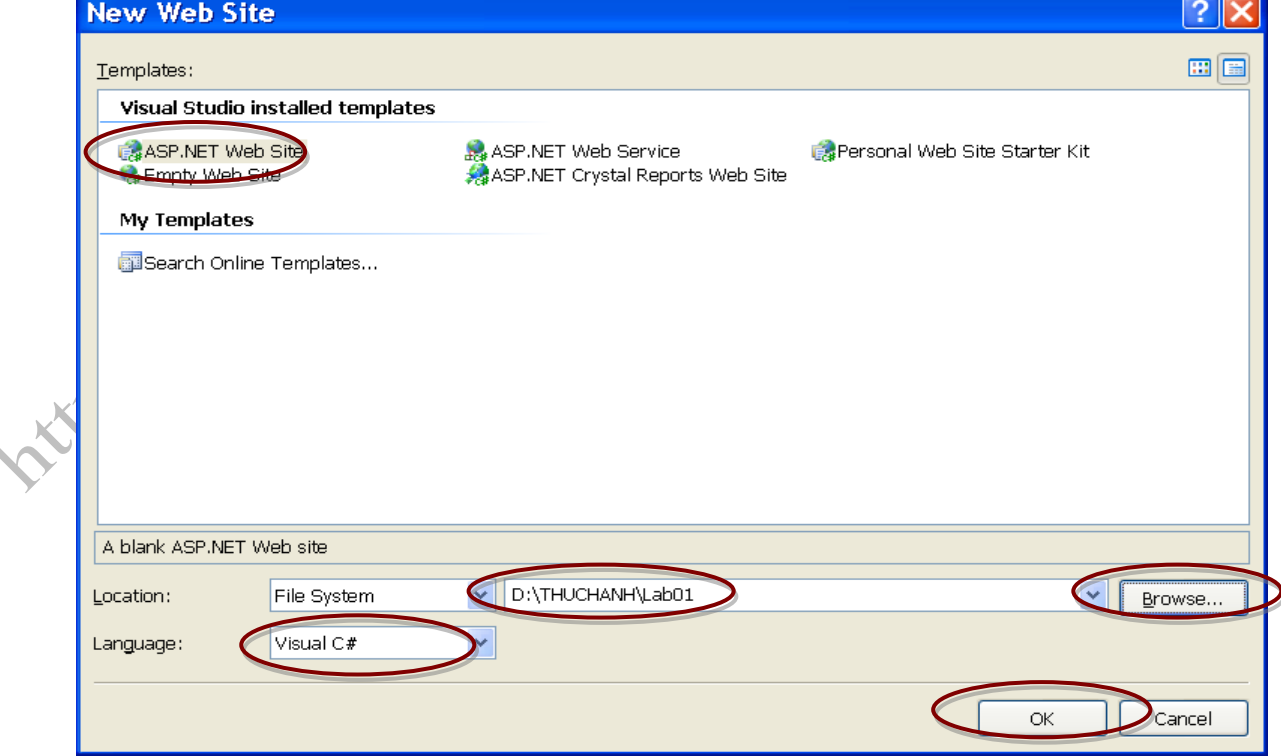

Kết quả:  $\bullet$ 

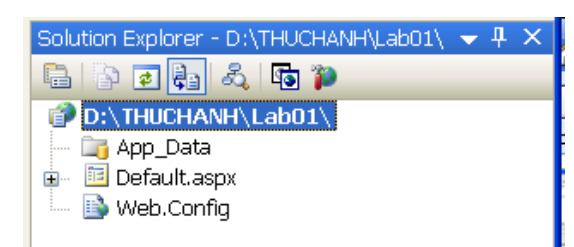

Trang Default.aspx (Design)

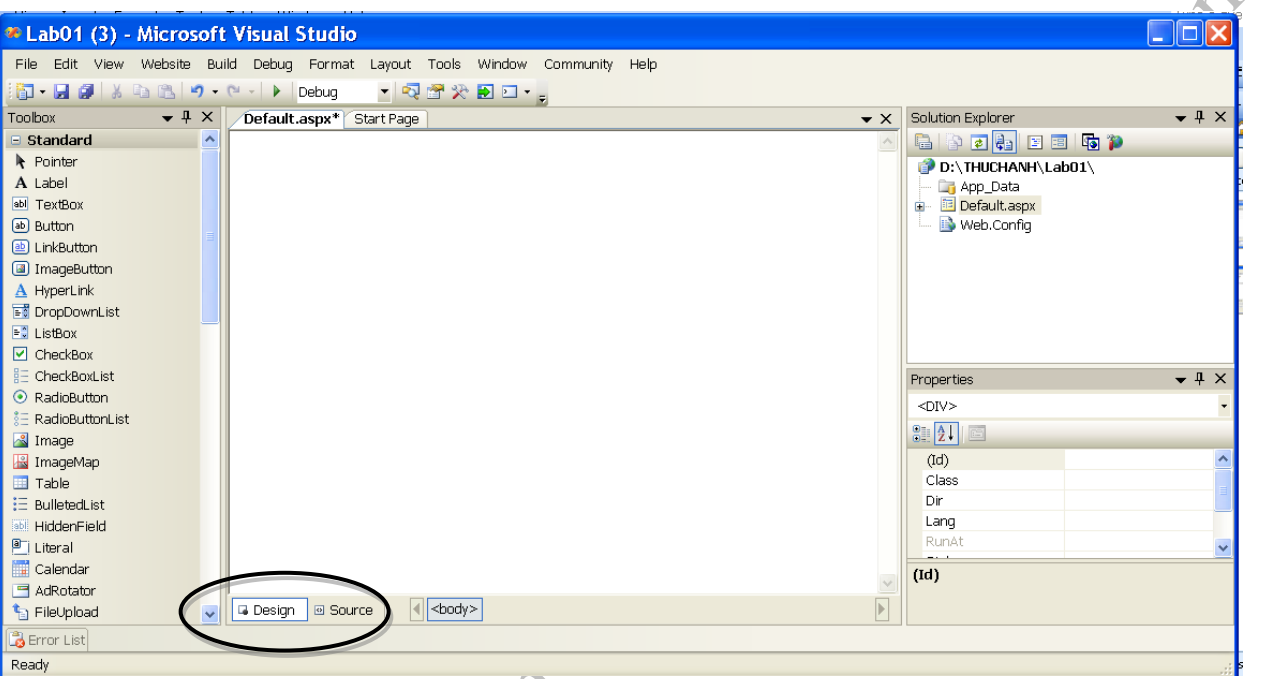

Trang Default.aspx (Source) $\bullet$ 

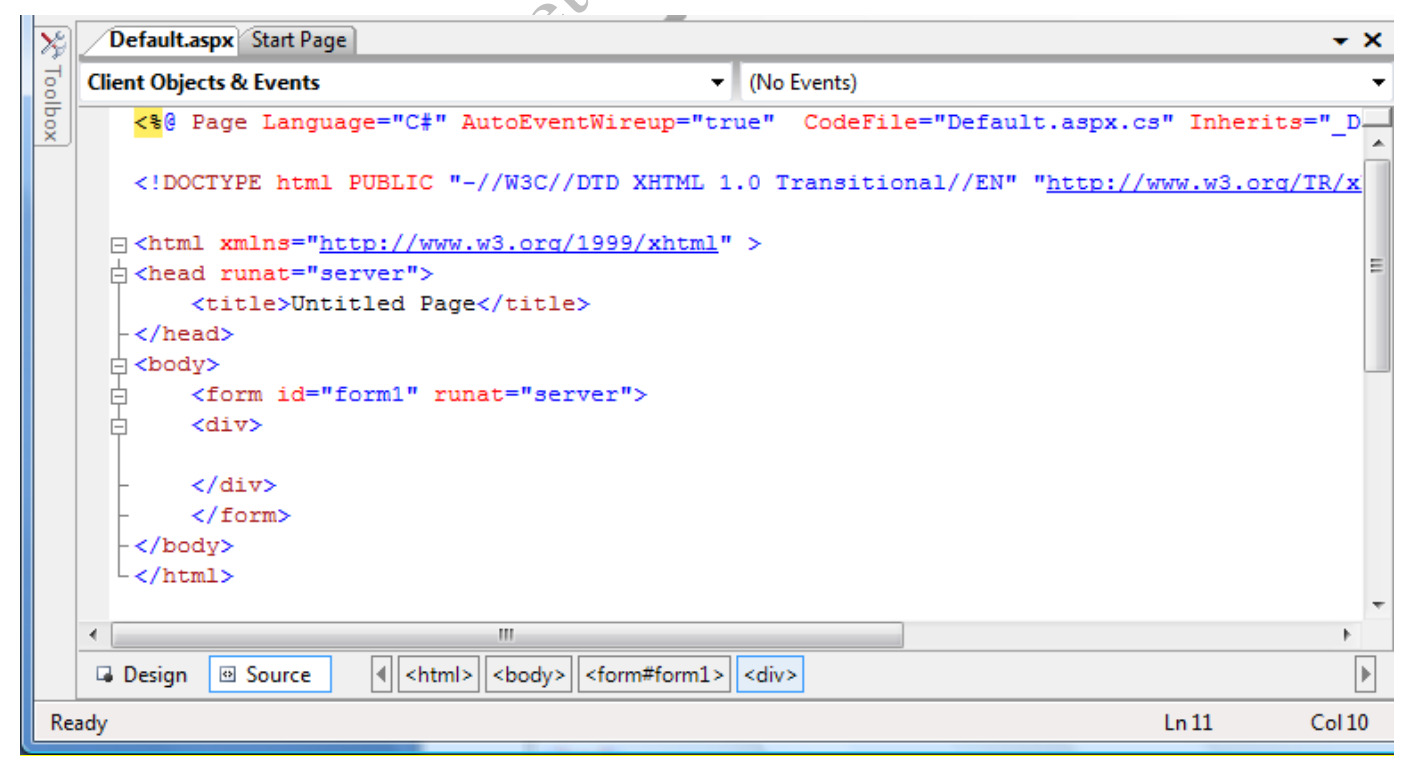

Trang Default.aspx.cs  $\bullet$ 

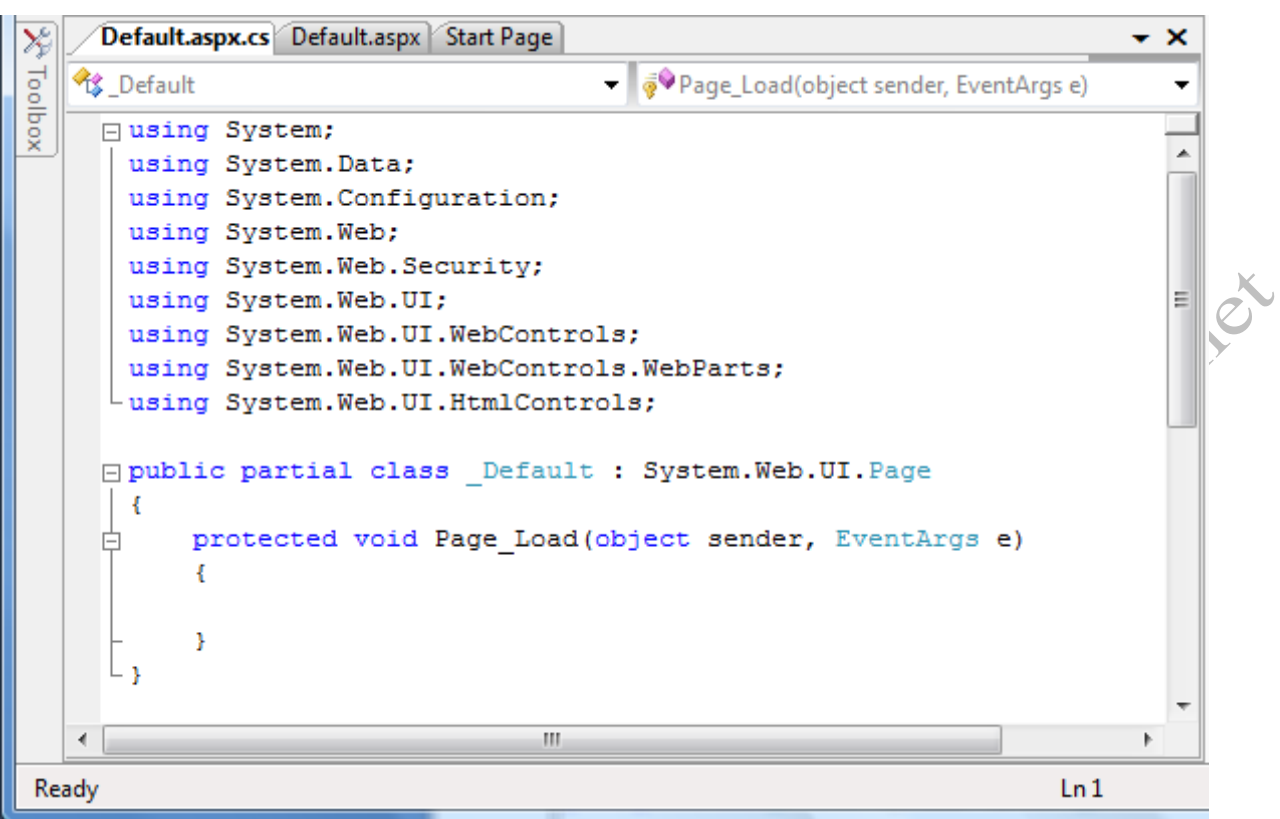

- Thiết kế Form theo mẫu tại cửa sổ Design của trang Default.asp
	- o Tạo table
	- o Kéo thả các Control trong Toolbox vào Default.aspx như mẫu.

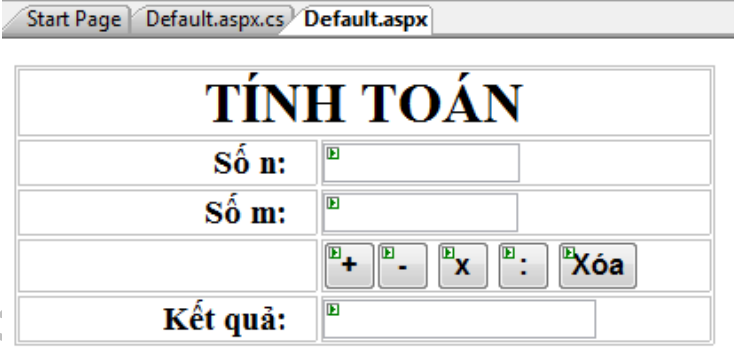

Đặt thuộc tính cho các đối tượng trên WebForm như sau:

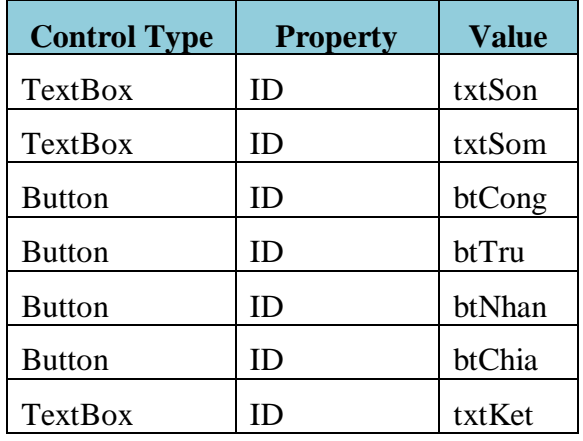

Viết mã lệnh xử lý : Viết các hàm xử lý sự kiện bấm vào nút **+ ; - ; x ; :** như sau: protected void btCong\_Click(object sender, EventArgs e) { int so1, so2, tong;  $sol = int.Parse(txt Son.Text);$  $so2 = int.Parse(txt Som.Text);$  $tong = sol + so2;$  $txtKetqua.Text = tong.ToString();$ protected void btXoa\_Click(object sender, EventArgs e)<br>
{ xtSon.Text="";<br>
txKetqua.Text="";<br>
txtSon.Focus();<br>
}<br>
protected void btTru\_Click(object sender, EventArgs e)<br>
{<br>
protected void btTru\_Click(object sender, EventArg } { txtSon.Text=""; txtSom.Text=""; txtKetqua.Text=""; txtSon.Focus(); } protected void btTru\_Click(object sender, EventArgs e)  $\left\{ \right.$  int so1, so2, tong;  $sol = int.Parse(txt Son.Text);$  $so2 = int.Parse(txt Som.Text);$  $tong = sol - so2;$  $txtKetqua.Text = tong.ToString();$  } protected void btNhan\_Click(object sender, EventArgs e)  $\{$  int so1, so2, tong;  $sol = int.Parse(txt Son.Text);$  $so2 = int.Parse(txt Som.Text);$  $\text{tong} = \text{sol}$  \* so2;  $txtKetqua.Text = tong.ToString();$  } protected void btChia\_Click(object sender, EventArgs e) { float so1, so2, tong;  $sol = float.Parse(txt Son.Text);$  $so2 = float.Parse(txt Som.Text);$  $tong = sol / so2;$  $txtKetqua.Text = tong.ToSuring();$  } Chạy kiểm thử chương trình  $\circ$  Kiểm lỗi trước khi chạy: Từ Menu Build  $\rightarrow$  Chọn Build Web Site  $Ans.$ 

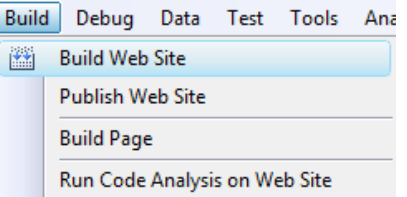

#### o Chấp nhận bật chế độ debug cho Website

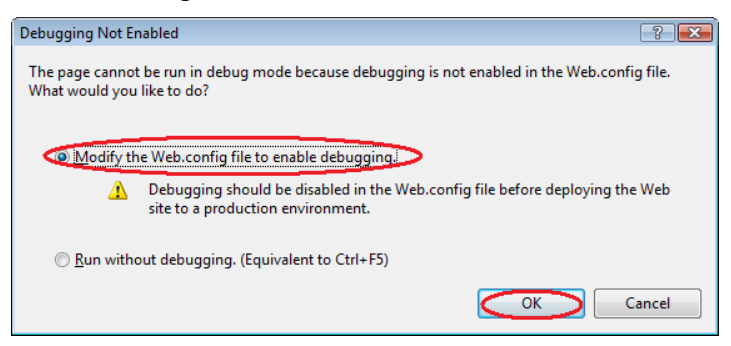

*Giảng viên Dương Thành Phết - http://www.thayphet.net Trang 4/7*

#### *Lập trình Web với công nghệ Microsoft ASP.NET & MS SQL Server 2005*

o Chạy chương trình Bấm Ctrl + F5 :Để chạy chương trình (không debug) và F5 để chạy debug.

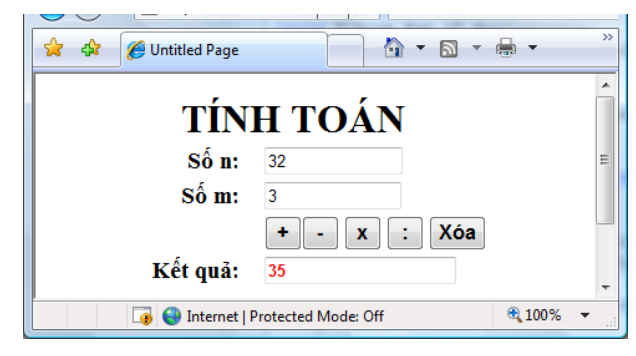

- Thực tập các thao tác Debug
	- o Để con trỏ ngay dòng thực hiện phép tính, bấm F9 để đặt Break Point (Hoặc Click chuột).

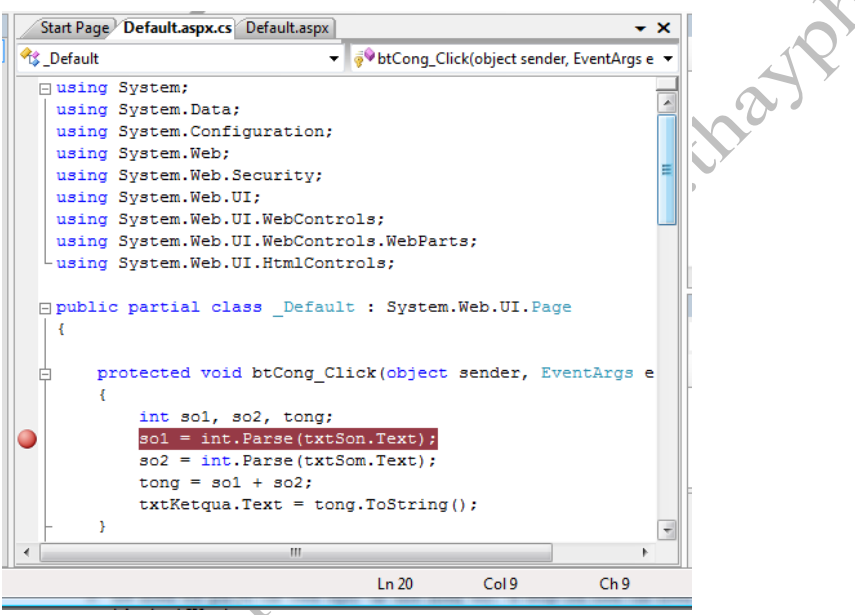

- o Bấm F5 để bắt đầu chạy và kiểm lỗi chương trình.
- o Nhập giá trị cho các Text Box và Click nút btCong
- o Ta thấy, chương trình tự động nhảy vào hàm btCong\_Click và dừng ngay dòng mà chúng ta đã đặt Breakpoint.

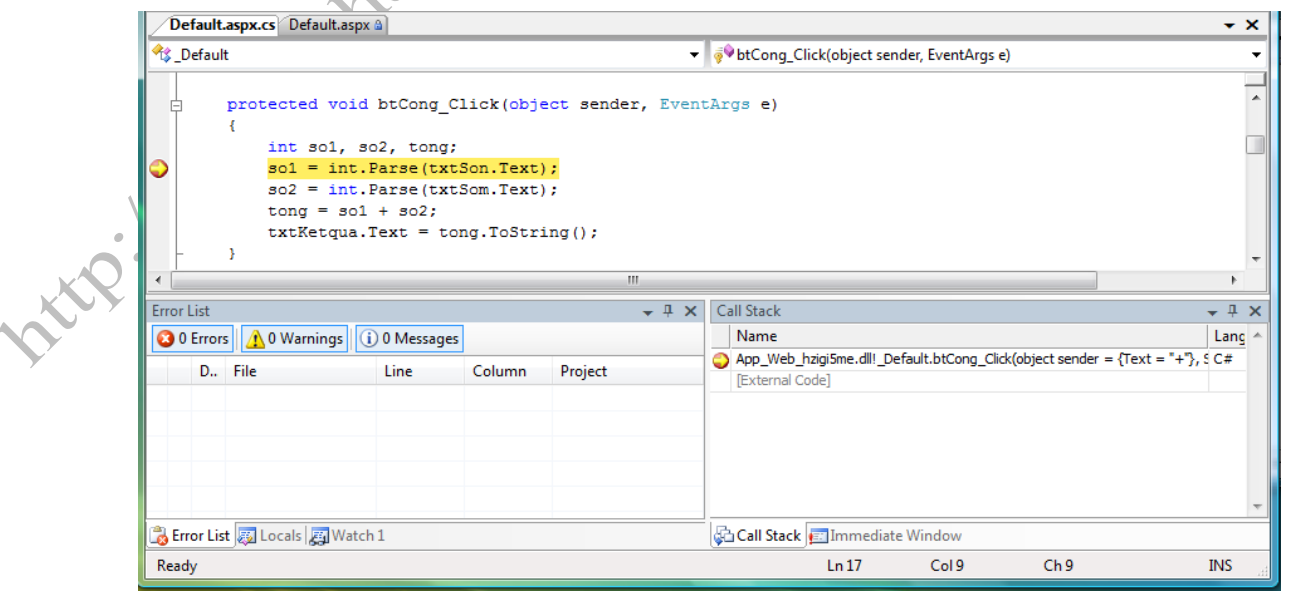

o Để kiểm tra giá trị các biến ngay tại thời điểm này, ta nhập tên biến cần kiểm tra giá trị vào hộp thoại Watch.

#### *Lập trình Web với công nghệ Microsoft ASP.NET & MS SQL Server 2005*

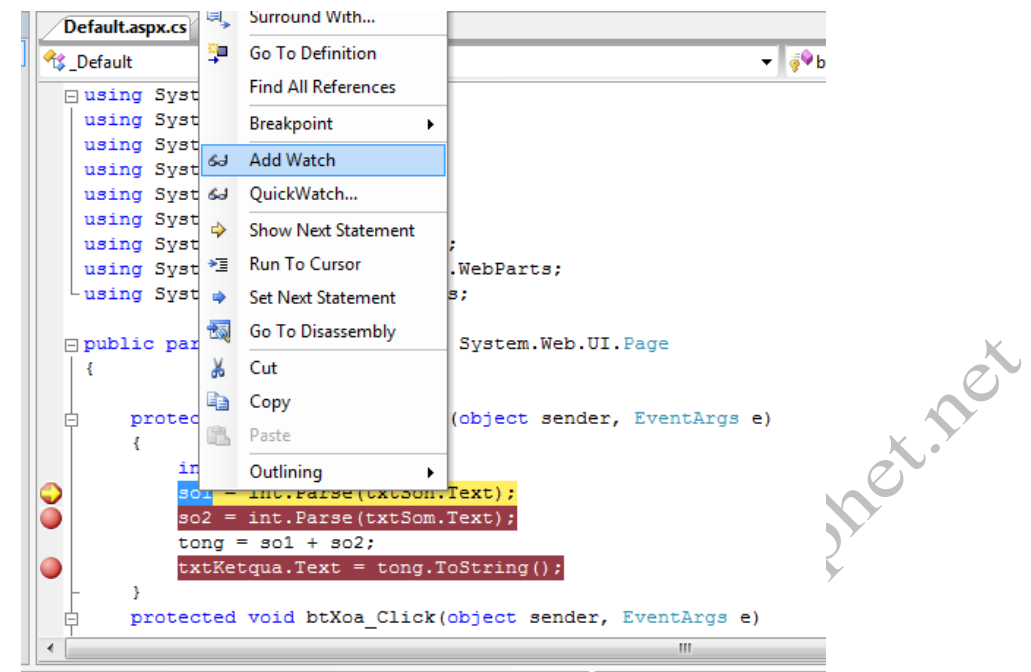

- o Bấm F5 để tiếp tục chạy chương trình, hoặc bấm F10 hoặc F11 để chạy lần lượt từng dòng code.
- o Lần lượt chạy tất cả các nút để kiểm tra kết quả.

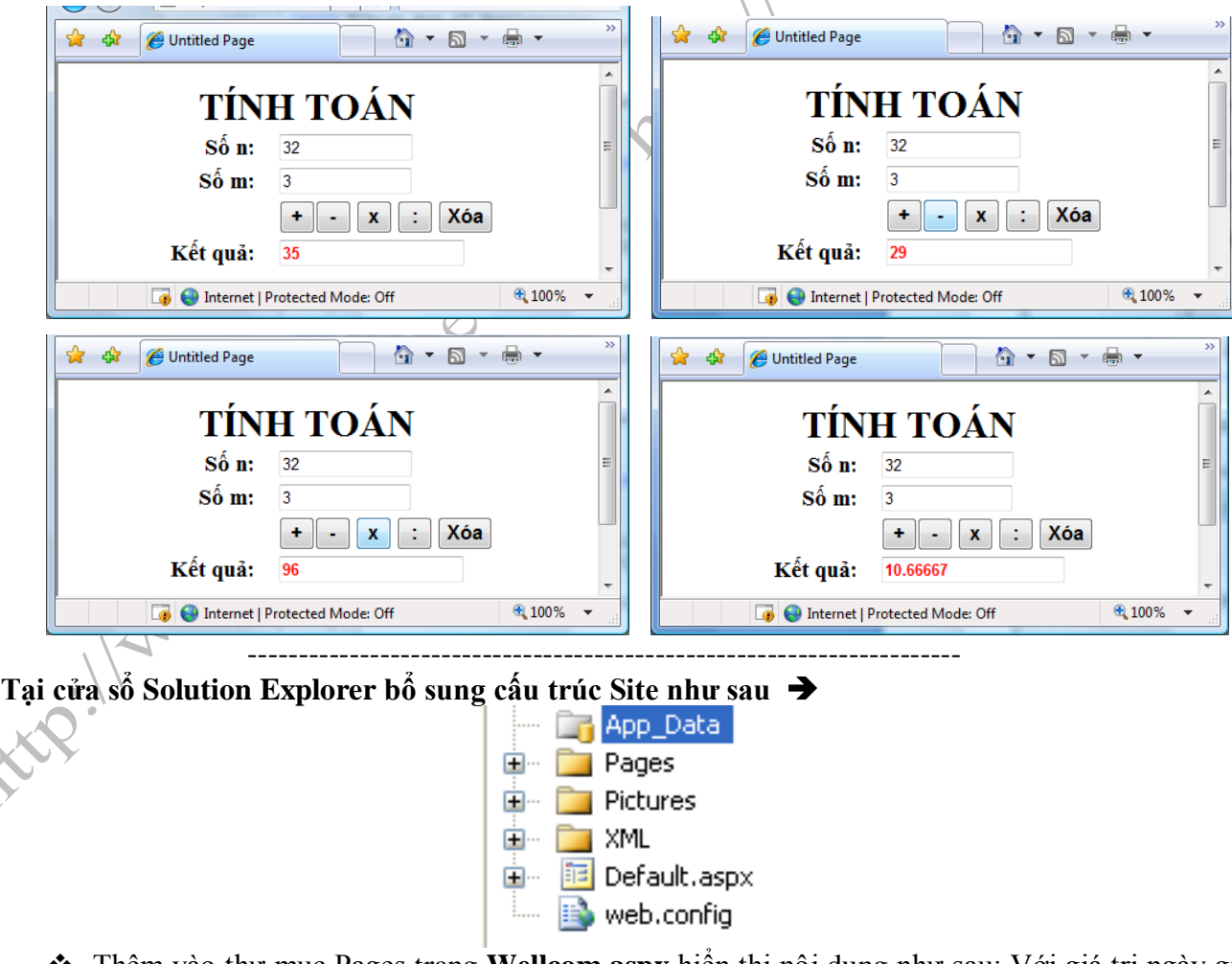

 Thêm vào thư mục Pages trang **Wellcom.aspx** hiển thị nội dung như sau: Với giá trị ngày giờ là ngày giờ hệ thống.

*Lập trình Web với công nghệ Microsoft ASP.NET & MS SQL Server 2005*

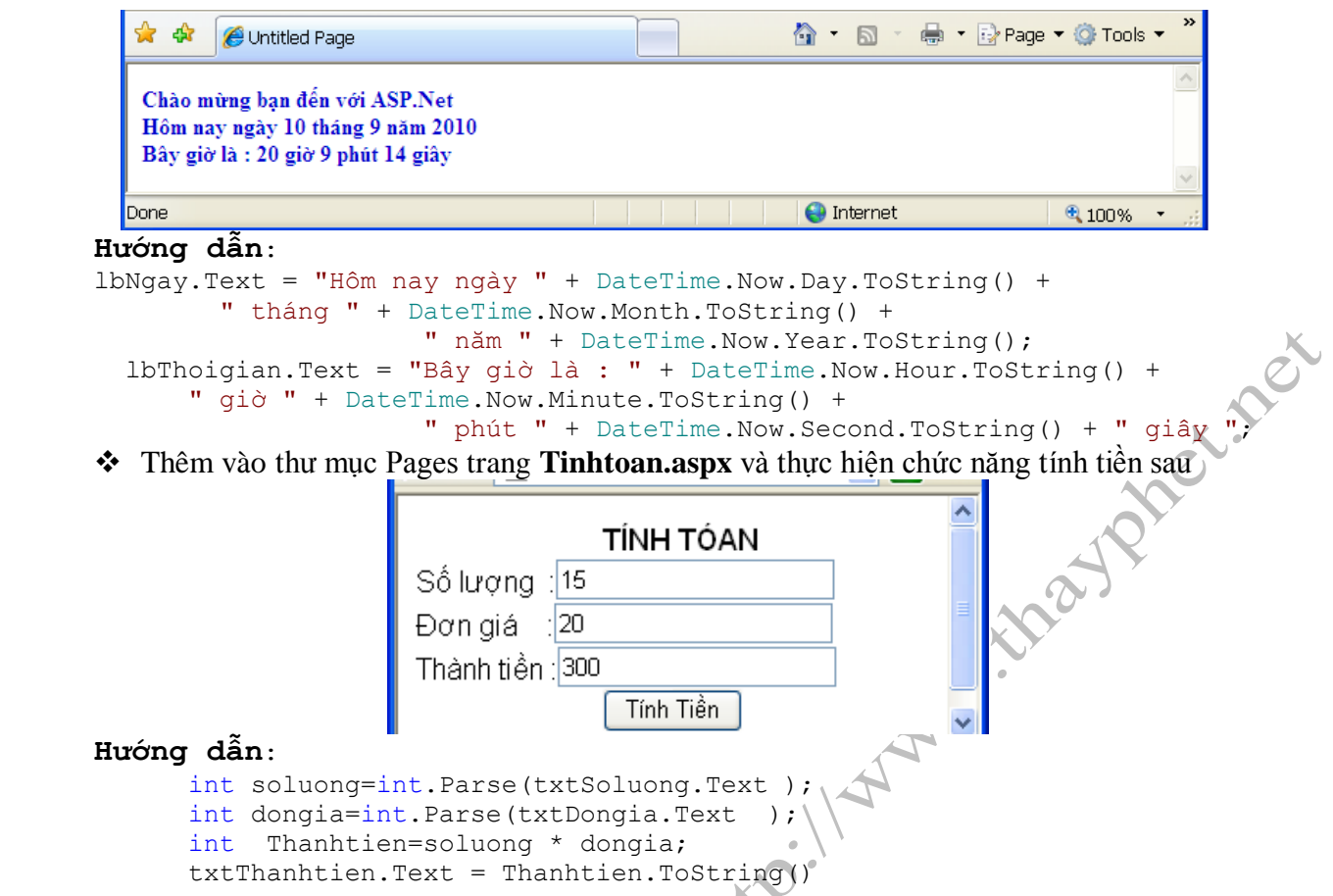

Thêm vào thư mục Pages trang **Thuchienpheptinh.aspx** lưvà thực hiện chức năng tính toán

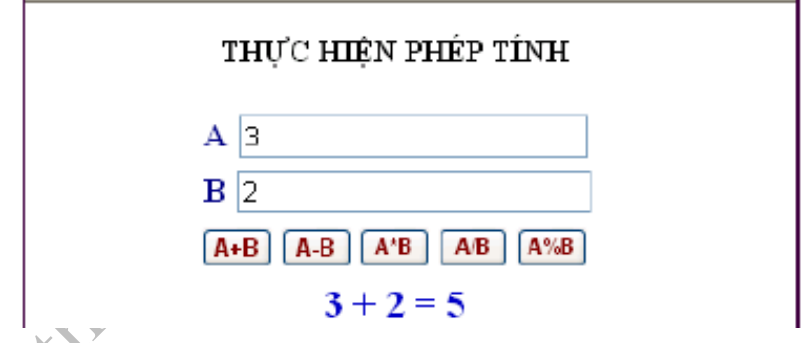

## **Yêu cầu :**

- Yêu câu :<br>○ Sau khi nhập vào 2 số A và B thì khi nhấn button " A+B " thì sẽ lấy giá trị A cộng với giá trị B và hiển thị kết quả trong lable như trong ví dụ (3+2=5)
- o Tương tựkhi nhấn vào các button cho phép trừ, nhân, chia và chia lấy dư.
- o Đối với phép chia và chia lấy dư thì kiểm tra cho trường hợp khi nhập số B là 0 thì hiển thị "Số nhập vào không hợp lệ"

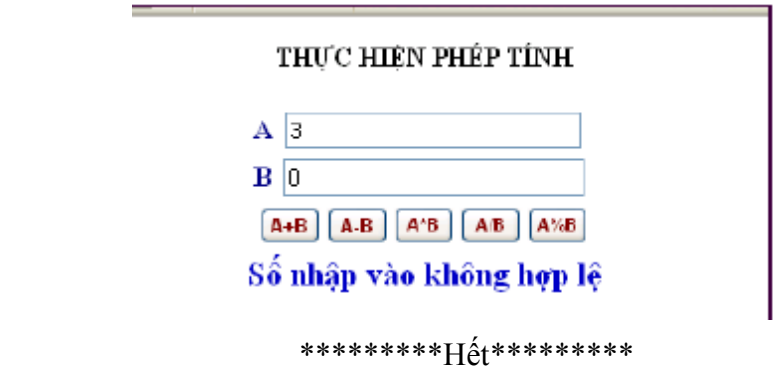

## **Lab02**

## **Các ðối Tượng Trong ASP.Net**

## **1. Mục tiêu**

- Hiểu, biết và ứng dụng các ñối tượng trong ASP.Net gồm: Response,Request, Application, Session, Server, Cookies và 2 tập tin: Global.asax , Web.config
- Xây dựng ứng dụng web đơn giản để hiện thực công dụng của các phương thức, thuộc tính của các đối tượng  $\circ$  Tạo Project WebApplication  $\circ$  Thiết kế giao diện WebForm  $\circ$  Viết mã lệnh xử lý<br>2. **Xây dựng Website WebObj** đối tượng
	- o Tạo Project WebApplication
	- o Thiết kế giao diện WebForm
	- o Viết mã lệnh xử lý
- 2. **Xây dựng Website WebObjects**
- Thiết kế Trang Default.aspx

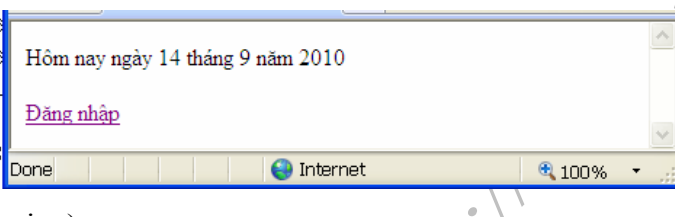

• Trang Default.aspx (Design)

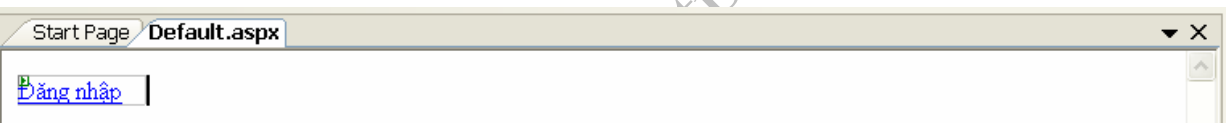

Có 1 Hyperlink liên kết đến trang Dangnhap.aspx

• Trang Default.aspx.cs

Sự kiện PageLoad cho hiện thị nội dung qua lệnh Response.write

protected void Page Load(....)  $\{$ 

```
 Response.Write("Hôm nay ngày " + DateTime.Now.Day.ToString() + " tháng " +
```
DateTime.Now.Month.ToString() + " năm " + DateTime.Now.Year.ToString());

 } Tạo trang web *DangNhap.aspx* với giao diện như trong hình:

**Yêu cầu :** 

- o Khi nhập chính xác tên đăng nhập là "phetit" và mật khẩu là "123456" khi đó click nút "Đăng nhập" sẽ hiển thị trang ChaoMung.aspx. Trên trang này hiển thị dòng thông báo: *"Chào mừng bạn <Tên ñăng nh***ập>** *ñã ñến với diễn ñàn ASP.Net"*và có link "Quay về trang ñăng nhập"
	- Khi click vào link "Quay về trang đăng nhập" thì hiển thị lại trang DangNhap.aspx Trường hợp tên ñăng nhập hoặc mật khẩu sai thì sẽ thông báo lỗi "Tên ñăng nhập hoặc mật khẩu không hợp lệ".

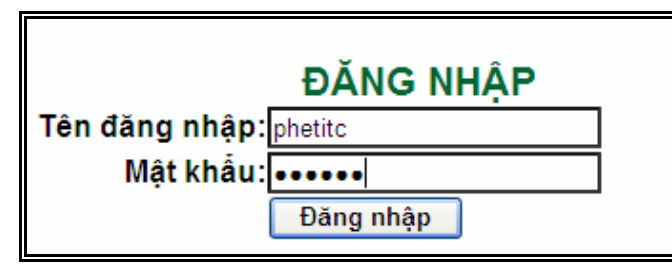

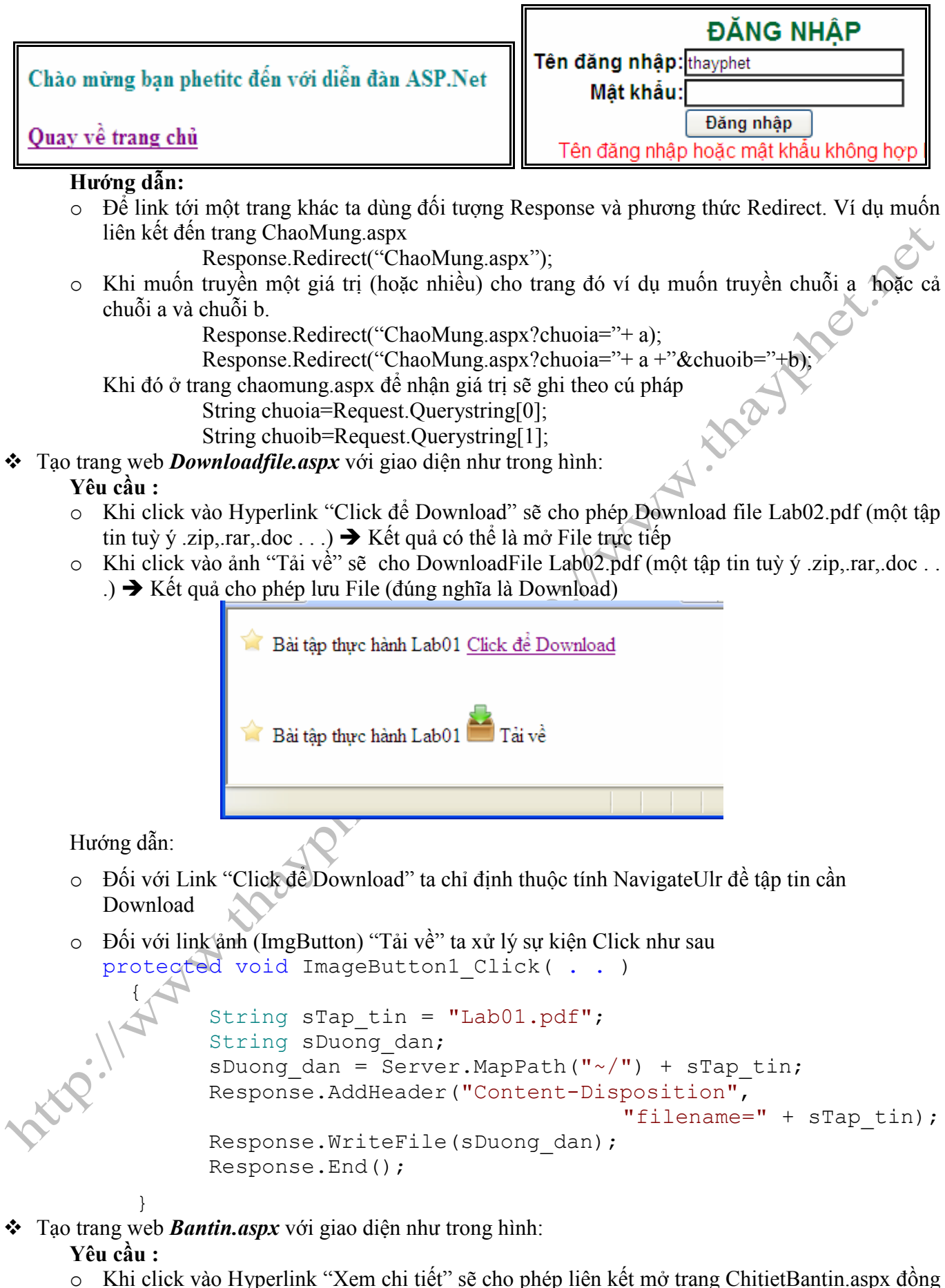

- thời có truyề 1 tham số MaBT có giá trị "Tin01"
- o Trang ChitietBT.aspx sẽ nhận giá trị và xuất ra màn hình

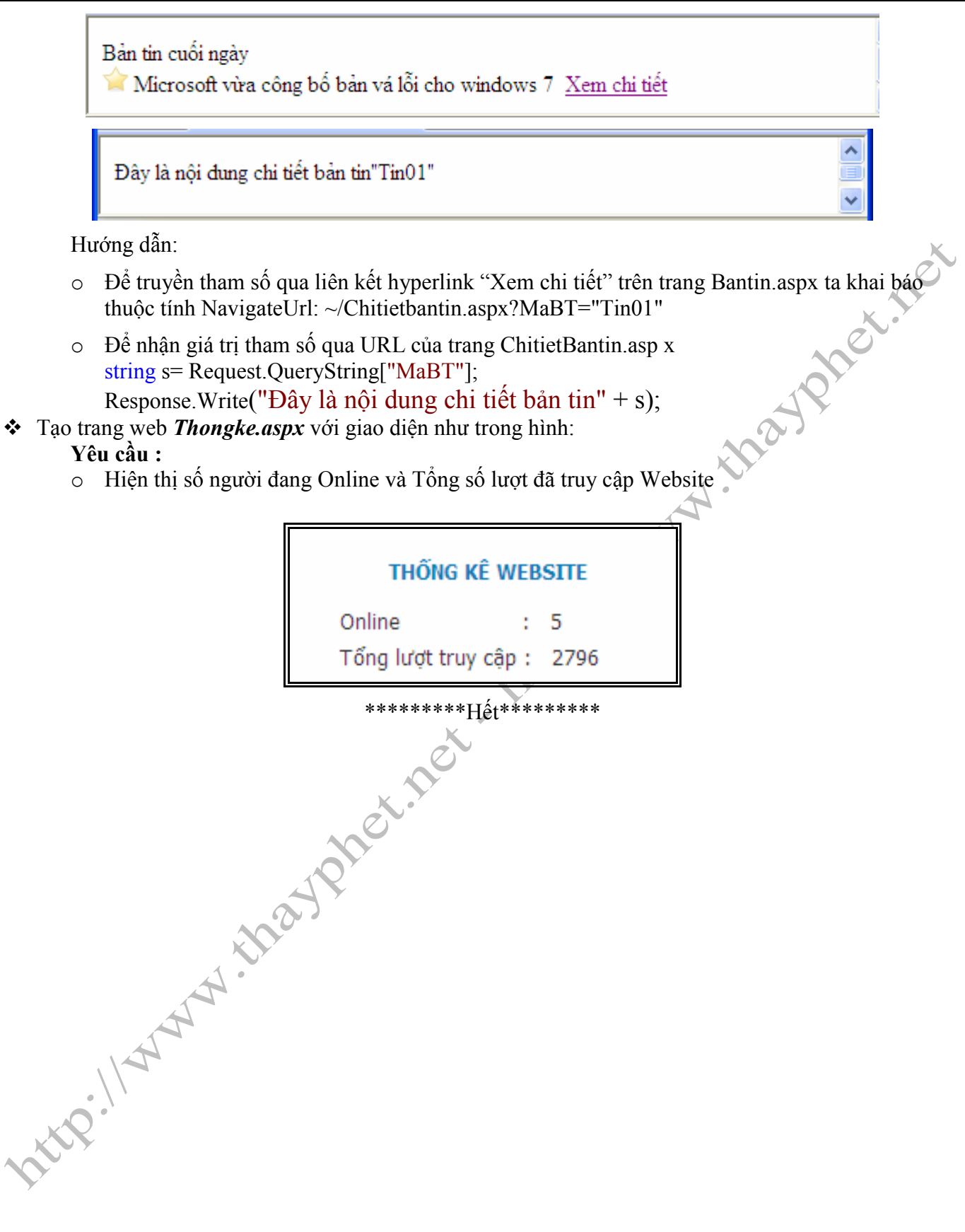

#### **Lab03:**

# **THIẾT KẾ WEBFORM VỚI CÁC WEBSERVER CONTROL**

- **1. Mục tiêu** 
	- Thiết kế webform với các Điều khiển chuẩn Standard
	- Thiết kế webform với một số điều khiển khác như: Adrotator, Calendard, FileUpload, Placehoder, Panel, MultiView
- **2. Xây dựng ứng dụng WebServercontrol**
- Tạo mới Website **WebServercontrol**
- Trang **Diadanhdulich.aspx**
	- o Tạo Table và Tạo các Control server sau vào trang

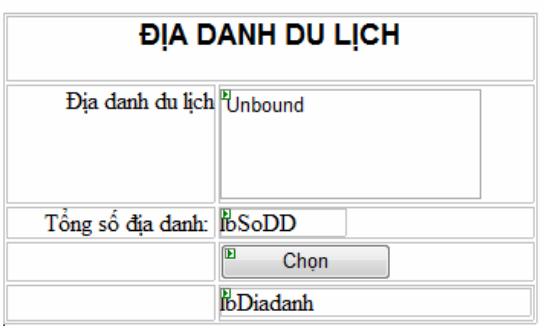

o Đặt thuộc tính cho các đối tượng trên WebForm như sau:

| <b>Control Type</b> | <b>Property</b> | Value             |
|---------------------|-----------------|-------------------|
| ListBox             | ID              | <b>lstDiadanh</b> |
|                     | Rows            |                   |
|                     | SelectionMode   | Multiple          |
| Label               | ID)             | lbSoDD            |
| <b>Button</b>       | ID              | btChon            |
| Label               |                 | <b>lbDiadanh</b>  |

- o Viết mã lệnh xử lý các sự kiện
	- Khi trang được load thêm danh sách một số địa danh vào Listbox lstDiadanh và báo tổng số địa danh vào label lbSoDD
	- Khi form đã load người dùng sẽ chọn 1 vài địa danh và Click chọn vào btChon thì hiện thị các địa danh đã chọn vào lbDiadanh
- o Khi thi hành:

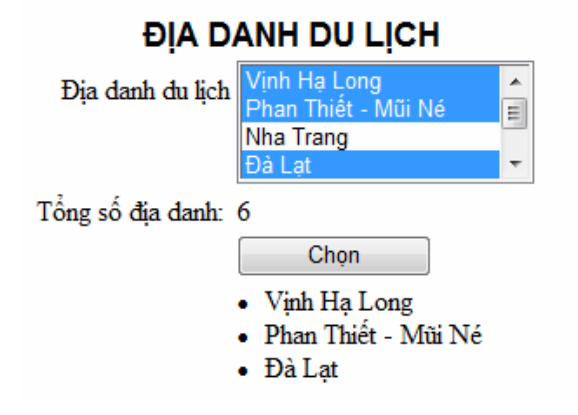

- Trang **Thongtincanhan.aspx** gồm: 1 Textbox, 2 RadioButton giới tính, 2 Checkbox ngọai ngữ, 3 radioButton thu nhập listbox, 2 label , 1 RadioButtonList Trình ñộ, 1 Button ðăng ký. ðược thiết kế và trình bày theo mẫu sau:
	- o Tạo Table và Tạo các Control server sau vào trang

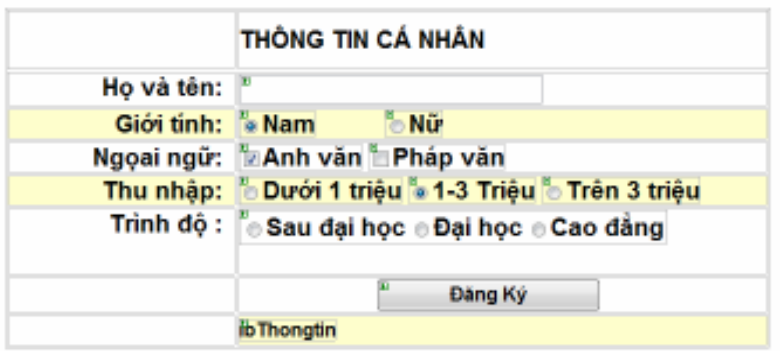

o Đặt thuộc tính cho các đối tượng trên WebForm như sau:

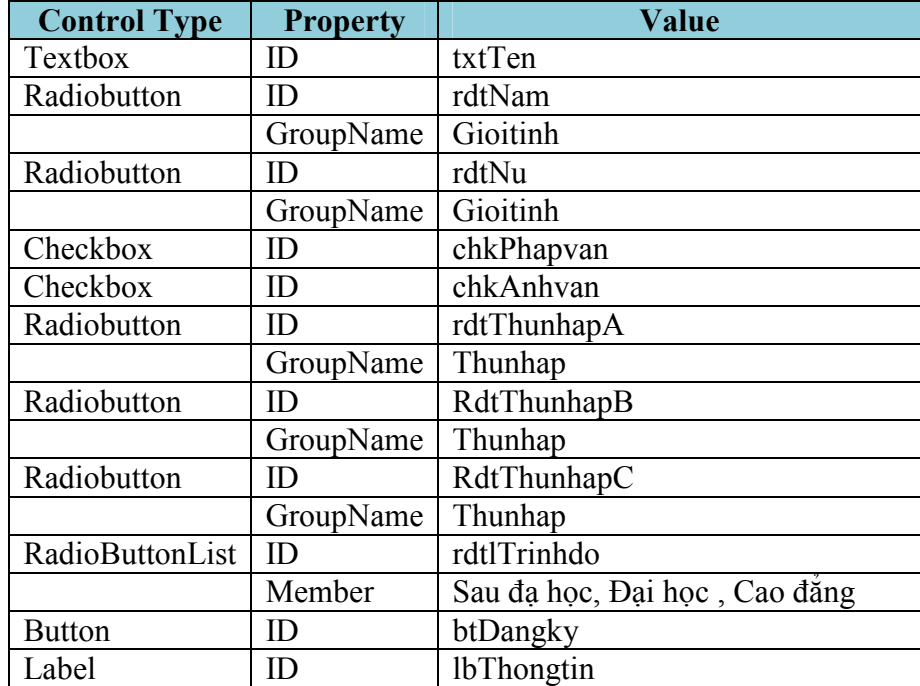

o Xử lý sự kiện:

Tùy theo giá trị nhập và chọn lựa của người dùng sau khi Click nút "ðăng ký" thì hiển thị kết quả vào Label lbThongtin

o Thi hành:

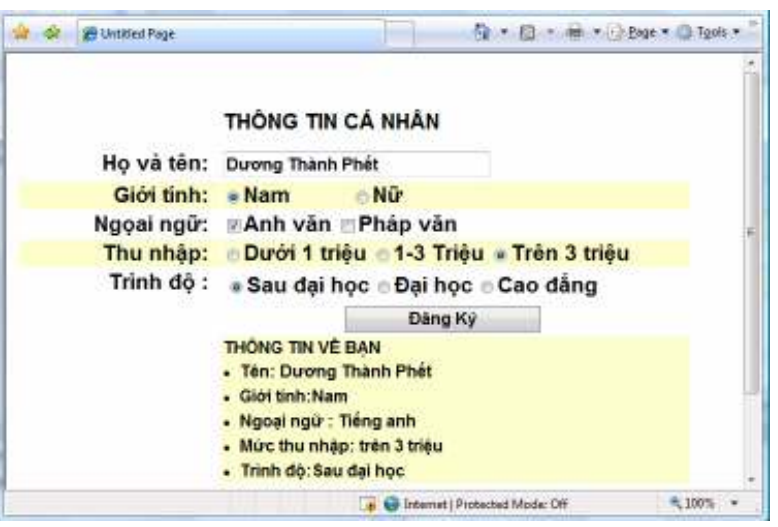

*Giảng viên Dương Thành Phết - http://www.thayphet.net Trang 2/9* 

## • Trang **Hồ sơ ñăng ký**

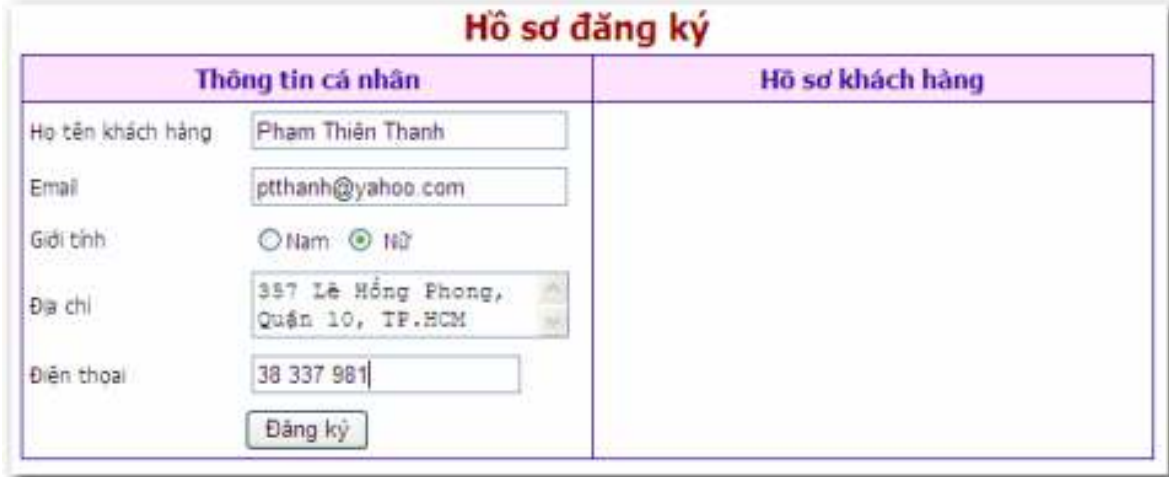

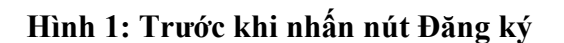

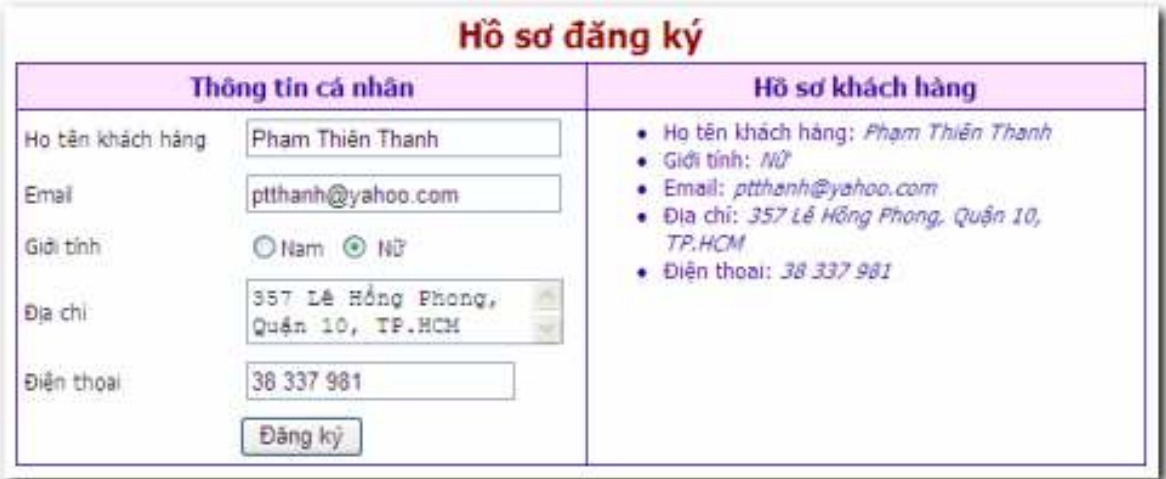

## **Hình 2: Sau khi nhấn nút ðăng ký**

## **Ý nghĩa:**

Trang web dành cho khách hàng đăng ký hồ sơ **Yêu cầu thiết kế:**  − Sử dụng ñiều khiển Text, Radio, Button, Textarea **Yêu cầu xử lý:** 

- Nút **ðăng ký** − Khi chọn, xuất hồ sơ khách hàng ra màn hình và có ñịnh dạng (hình 2)
- Trang **Docbao.aspx**

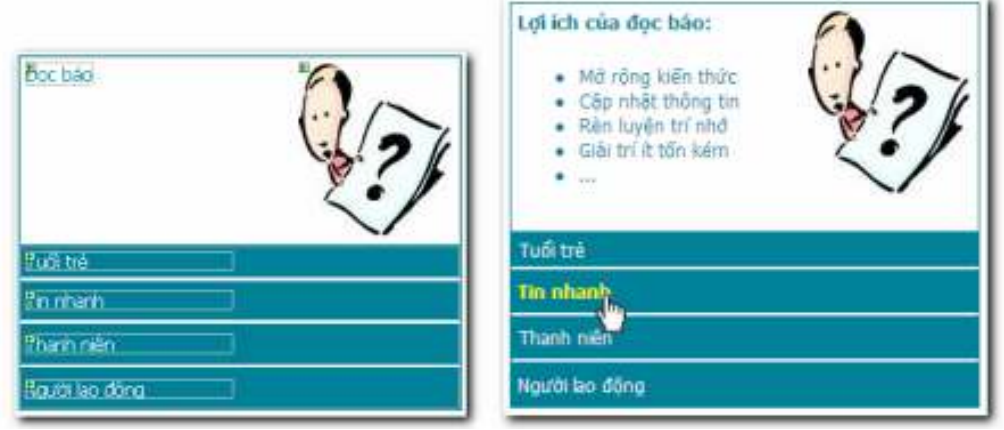

**Ý nghĩa:**  Trang web liệt kê đường Link đến các trang báo có nhiều người đọc **Yêu cầu thiết kế:**  Sử dụng ñiều khiển Label, Image và HyperLink **Yêu cầu xử lý:**  Khi mở trang, xuất nội dung : "**Lợi ích của ñọc báo:**  • Mở rộng kiến thức  $\bullet$  ...  $\overline{\phantom{0}}$ Các chức năng − Khi chọn, mở trang web báo tương ứng với chức năng

#### • Trang **Quangcao.aspx**

o Tạo khung quảng cáo sử dụng ñiều khiển AdRotator theo giao diện sau(Tbale 2 ô,Adrotator AdQuangcao đặt vào ô cuối):

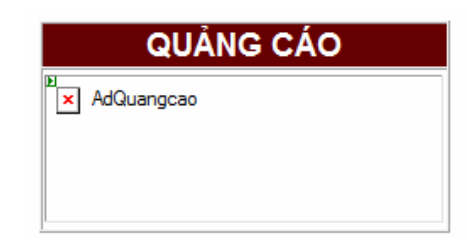

o Tạo tập tin dữ liệu: Quangcao.xml

```
<?xml version="1.0" encoding="utf-8" ?>
```

```
<Advertisements>
```
 $<$ Ad>

```
 <ImageUrl>Pictures\Baihatviet.gif</ImageUrl>
```

```
 <NavigateUrl>http://www.Baihatviet.net</NavigateUrl>
```
<AlternateText>Web Nhạc bài hát việt</AlternateText>

<Keyword>Music</Keyword>

<Impressions>10</Impressions>

 $\langle$  / Ad>

</Advertisements>

**Ghi chú:** Hình ảnh sử dụng tùy ý, nên lưu ở thư mục pictures trong thư mục gốc.

o Chuyển màn hình qua trang Data, nhập liệu trực tiếp trên màn hình này

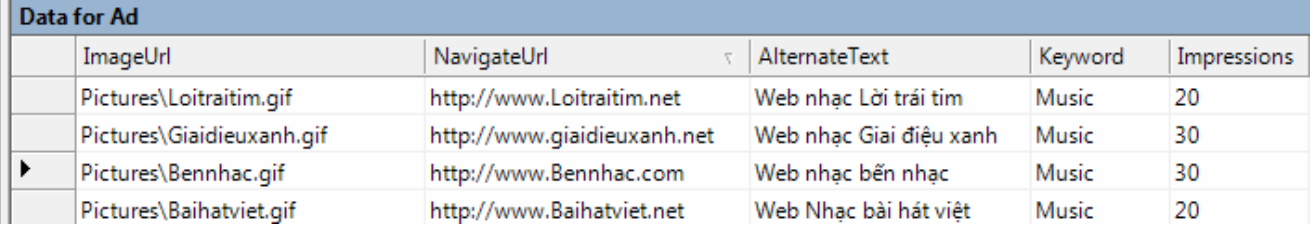

- o Thiết lập thuộc tính cho ñiều khiển adQuangcao
	- AdvertisementFile: Quangcao.xml
	- Target: blank (Khi nhấn vào sẽ hiển thị liên kết ở cửa sổ mới.)
	- KeywordFilter: Không thiết lập (Hiển thị tất cả các hình ảnh)

Thi hành xem trang ứng dụng

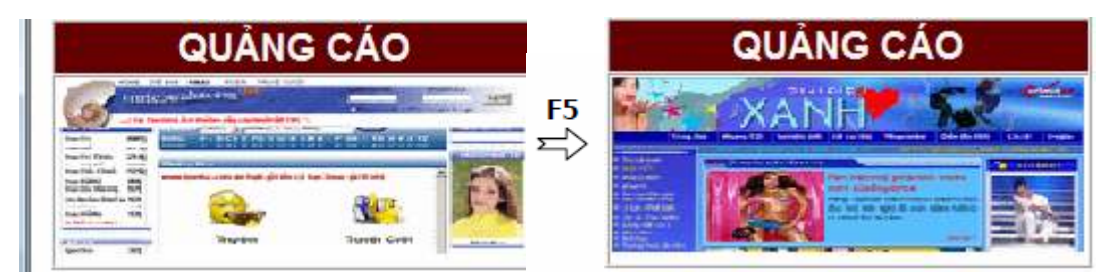

- Tạo trang **Calendard.aspx**
	- o Tạo Calendard vào trang

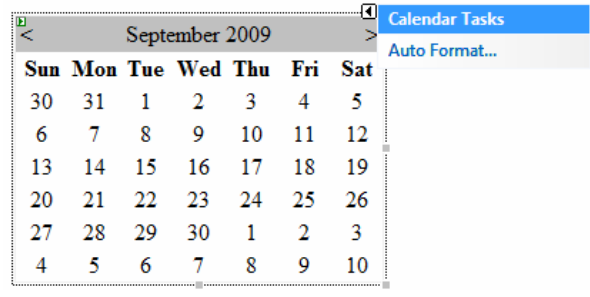

o Chọn Auto Format (Chọn mẫu ñịnh dạng)

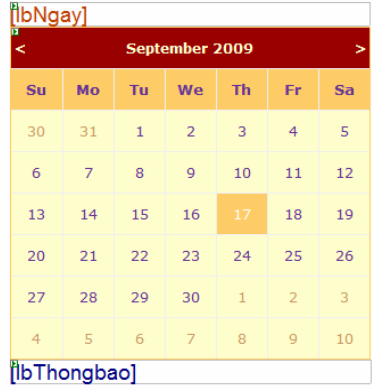

- o Xử lý sự kiện:
	- Khi trang được load Label lbNgay hiện thị Ngày hiện tại của hệ thống theo dạng dd/MM/yyyyy.
	- Tại sự kiện SelectionChange của Calendard. Label lbThong hiển thị ngày tháng mà người dùng vừa Click chọn dạng dd/MM/yyyy.
- o Thi hành xem trang ứng dụng

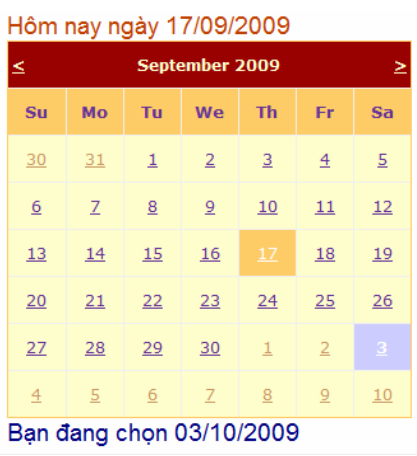

• Tạo trang **UploadFile.aspx**

Thực hiện Upload tập tin lên server, cụ thể hơn, tập tin vừa Upload sẽ ñược lưu trong thư mục: **Thư mục gốc\Upload**.

o Tạo vào trang các control như sau: 1 FileUpload, 1 Button btUpload và 1 Label lbThongbao Tất cả được bố trí vào Table theo định dạng như sau:

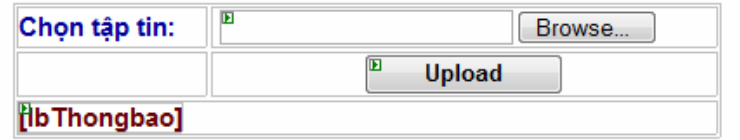

o Xử lý sự kiện:

Khi trang được load người dùng Click vào Browse tìm chon 1 tập tin cần Upload (ví dụ 1 file ảnh) sau khi Click vào Button Upload thì thực hiện sao chép tập tin trên vào thư mục **Thư mục gốc\Upload**.và thong báo kết quả nếu Upload thành công.

o Khi thi hành:

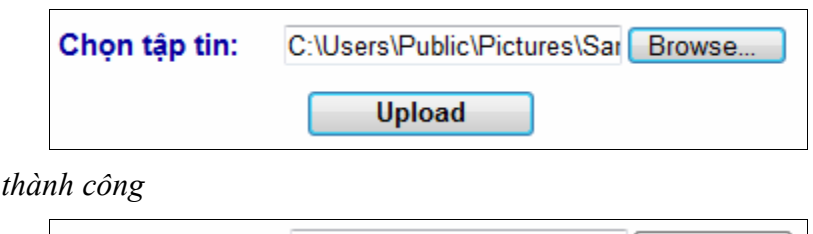

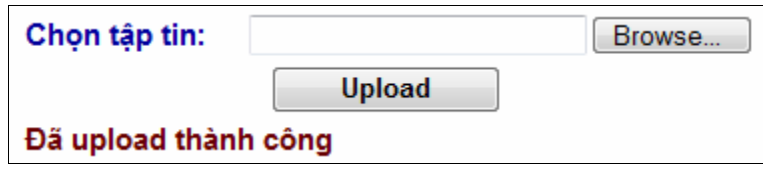

• Tạo trang **Panels.aspx**

*Nếu* 

Tao trang sử dụng Panel gồm: 1 panelpage chứa 1 panelsothich va 1 panel nghenghiep, trong panel sothich có vài checkbox, trong panel nghề nghệp hiện thị 50 nghề (Nghề 1, Nghề 2, . ..) được điền vào khi trang được load.

Thêm vào panelpag: hai check box: chkSothich và chkNghenghiep. Khi trang hiện thị người dùng ñánh check hoặc bỏ check vào checkbox nào thì panel tương ứng sẽ hiện hoặc ẩn.

o Thiết kế:

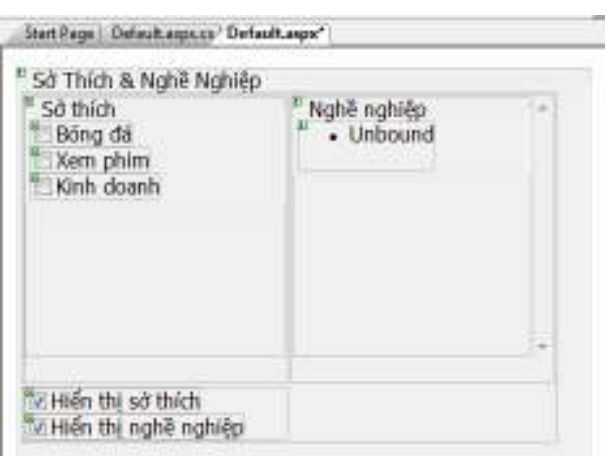

- o Xử lý sự kiện:
	- Khi trang ñược Load hiện thị 50 nghề (Nghề 1, Nghề 2 . . .) cào PanelNghenghiep
	- Khi người Đánh dấu / Bỏ dấu check của 2 Checbox Hiển thi sở thích, Hiển thi nghề nghiệp thì các Panel tương ứng sẽ hiện hoặc ẩn.
- o Thi hành:

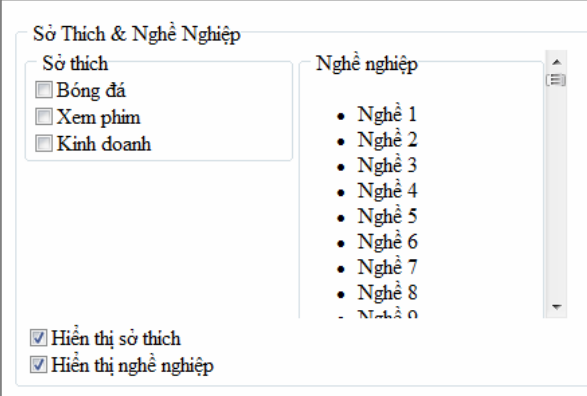

- Tạo trang Multiview.aspx: Sử dụng MultiView kết hợp với điều khiển Menu để tạo một TabPage
	- o Thiết kế: Trên trang thiết kế tạo : 1 Multiview (Multiview1) bên trong gồm 3 View (View1, View2, View3). Tạo Control Menu (Menu1) từ nhóm Control Navigation : Gồm 3 Tab (Tab1, Tab2, Tab3) có giá trị lần lượt là (1,2,3)
		- TThuộc tính Orientation: Horizaltal (Menu hướng ngang)
		- Bổ sung nội dung vào các view tương ứng

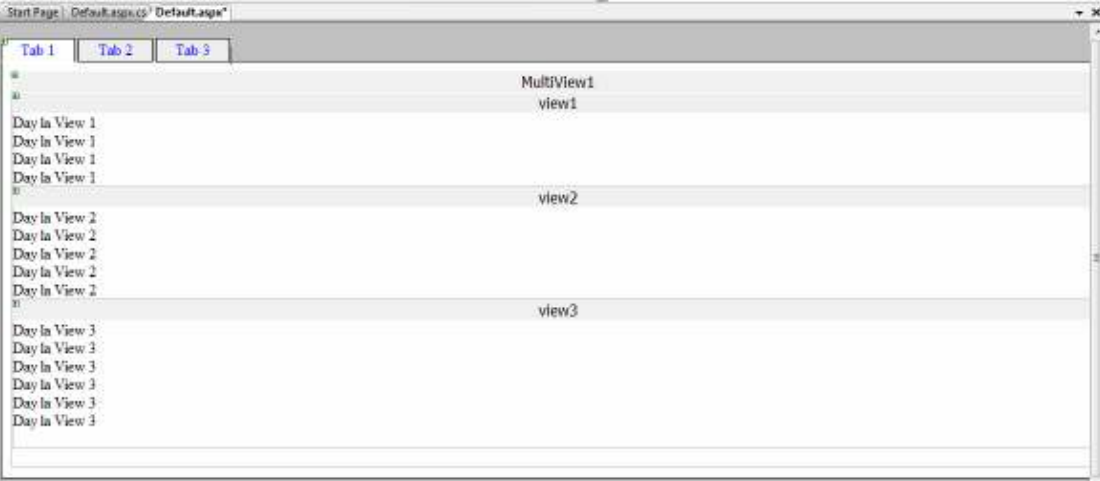

- o Xử lý sự kiện: Khi người dùng click vào từng Tab (Tab1, Tab 2, Tab 3) trang sẽ hiện thị (View 1, View 2, View 3) tương ứng.
- o Thi hành:

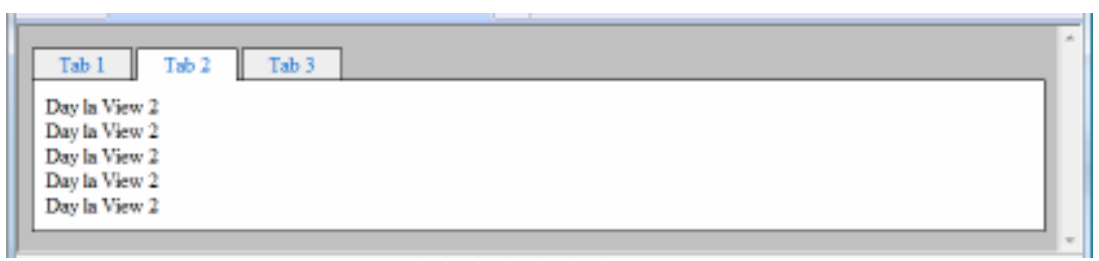

• **Tạo trang Upload và xem tập tin (ViewUpload.aspx) Ý nghĩa:** Trang web cho phép upload tập tin và xem các tập tin được upload

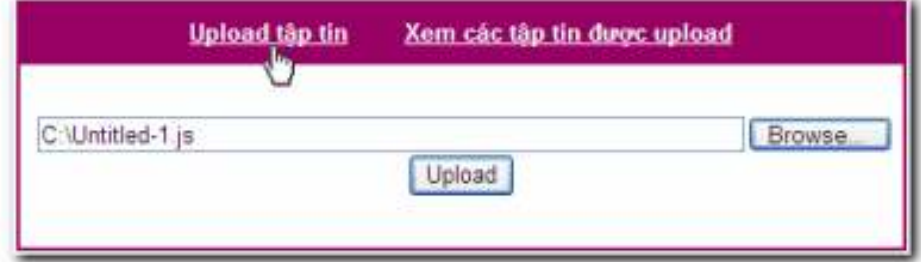

**Hình 1:** View Upload tập tin

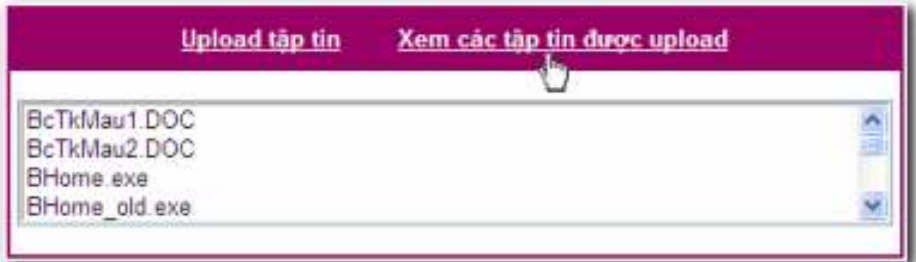

Hình 2: View Xem các tập tin được upload

## **Yêu cầu thiết kế:**

Sử dụng ñiều khiển MultiView, View, LinkButton, FileUpload, TextBox và Button. MultiView chứa 2 view:

View thứ nhất chứa ñiều khiển FileUpload và Button

View thứ hai chứa ñiều khiển TextBox

## **Yêu cầu xử lý:**

1 Nút **Upload** − Khi chọn, thực hiện:

Upload tập tin lên thư mục Upload trên server

Xuất danh sách tập tin trong thư mục Upload ra màn hình (trong view thứ hai)

2 Nút **Upload tập tin** − Khi chọn, xuất hiện view thứ nhất - chức năng Upload (hình 1) 3 Nút **Xem các tập tin ñược upload** − Khi chọn, xuất hiện view thứ hai - xem danh sách tập tin ñược upload (hình 2)

## • **Tạo trang Sản phẩm kẹo (Sanpham.aspx)**

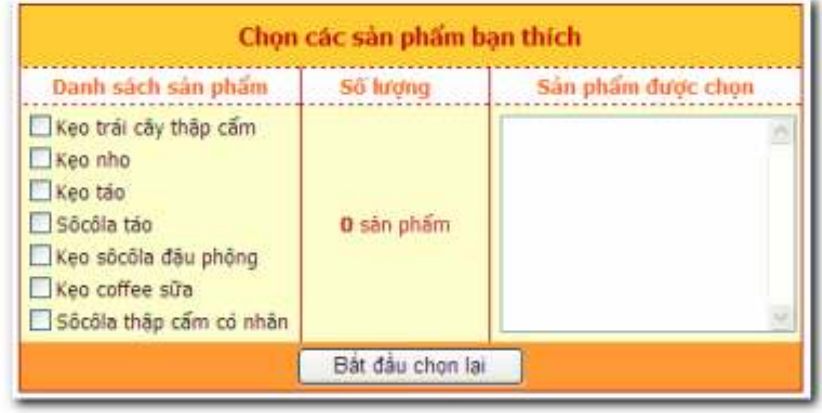

**Hình 1:** Trang web mới mở

| Chọn các sản phẩm bạn thích                                                                                                    |                  |                                                          |  |
|----------------------------------------------------------------------------------------------------|------------------|----------------------------------------------------------|--|
| Danh sách san phẩm                                                                                                    | Ső lương         | Sản phẩm được chọn                                       |  |
| Keo trái cây thập cẩm<br>Keo nho<br>Keo táo<br>Sôcôla tảo<br>Keo sőcőla dáu phông<br>Keo coffee sữa<br>Sốcôla thập cấm có nhân | 4 sán phẩm       | Keo nho<br>Keo táo<br>Sõoõla táo<br>Keo sôcôla dâu phông |  |
|                                                                                                    | Bắt đầu chọn lại |                                                          |  |

**Hình 2:** Chọn sản phẩm

## **Ý nghĩa:**

Tạo trang web cho phép người dùng chọn các sản phẩm kẹo được yêu thích và xem kết quả đã chọn. Sử dụng ViewState.

## **Yêu cầu thiết kế:**

**Stt** Sử dụng ñiều khiển CheckBox, Label, TextBox và Button

Danh sách sản phẩm − Mỗi một CheckBox là một sản phẩm

## **Yêu cầu xử lý:**

Giao diện như hình 1 có các CheckBox danh sách sản phẩm

Nếu được chọn, thì tăng số sản phẩm lên 1 và xuất ra màn hình

Nếu bỏ chọn thì giảm số sản phẩm đi 1 và xuất ra màn hình (hình 2)

Nút **Bắt đầu chọn lại** Khi chọn, xóa tất cả thông tin Số lượng và Sản phẩm được chọn, trở về trạng thái ban ñầu (hình 1)

Mở rộng: dùng JavaScript xóa chọn các CheckBox

#### **Lab04:**

# **THIẾT KẾ WEBFORM VỚI CÁC VALIDATION CONTROL**

- **1. Mục tiêu** 
	- Thiết kế webform với các ñiều khiển kiểm tra dữ liệu Validation Control

### **2. Xây dựng ứng dụng ValidationControl**

Tạo mới Website ValidationControl

 Trang **DangkyThanvien.aspx** sử dụng cá ñiều khiển kiểm tra dữ liệu kiểm tra giá trị nhập vào các control. Thông báo thành công khi dữ liệu ñều hợp lệ.

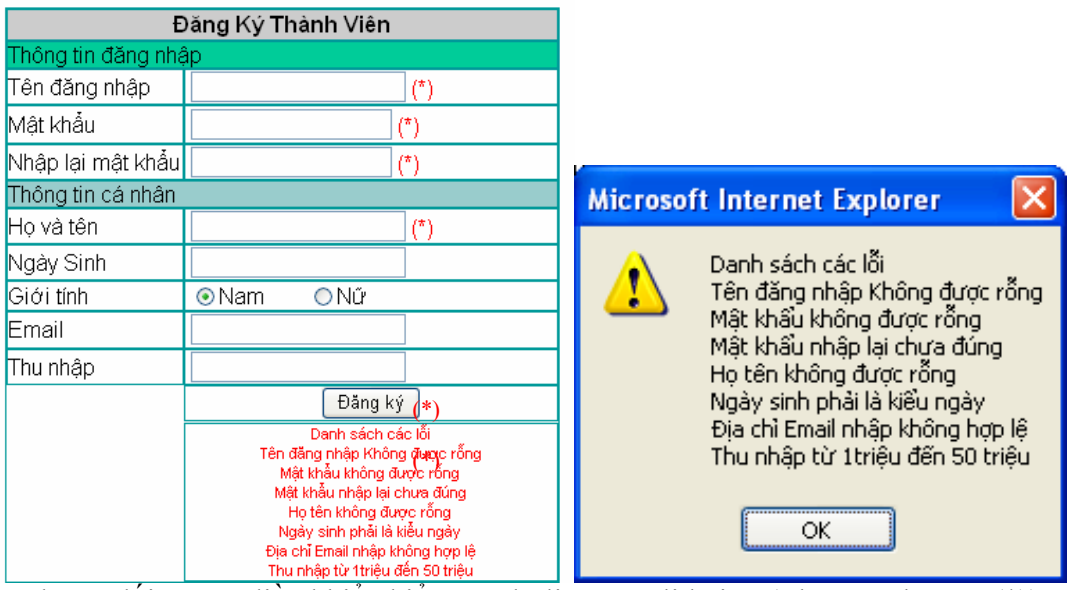

Bảng thuộc tính các đối tượng điều khiển kiểm tra dữ liệu – Validation (Thuộc tính Text  $(*)$ )

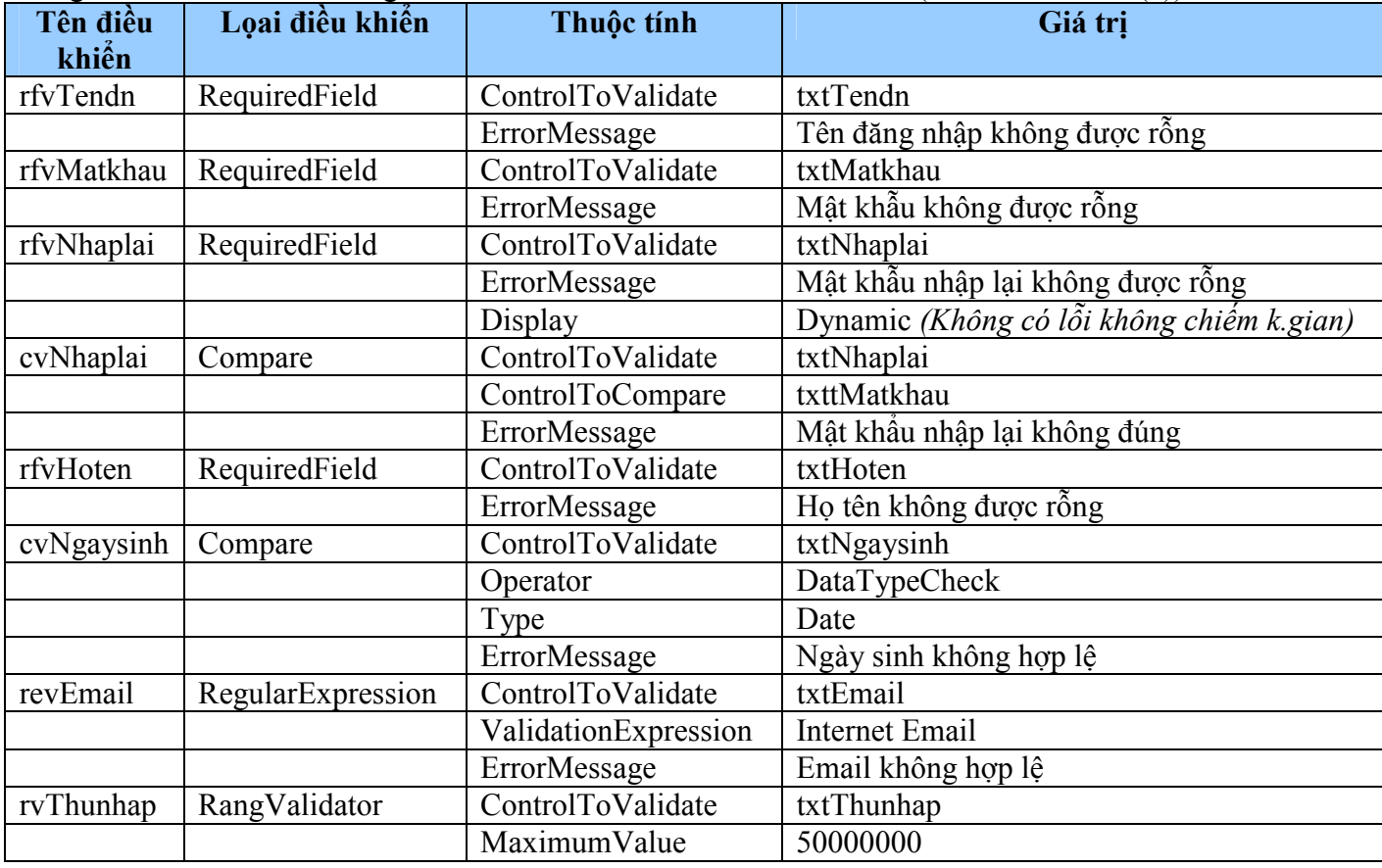

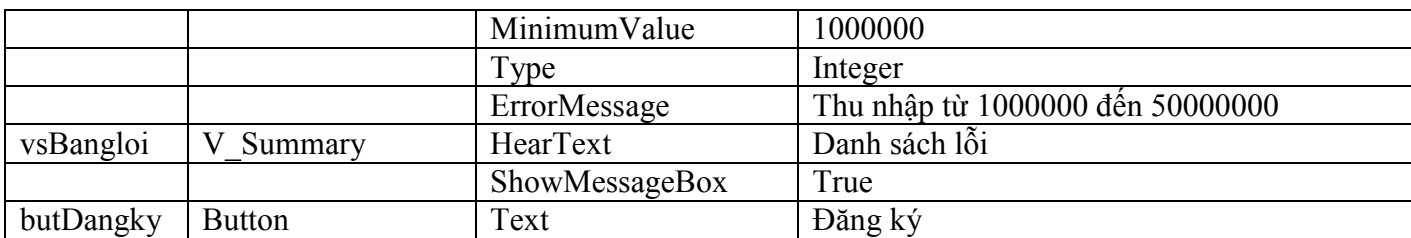

#### • Trang **Dangkykhachhang.asp**

Sử dụng các ñiều khiển ValidateControl thực hiện kiểm tra dữ liệu nhập trên các ñiều khiển có trong hồ sơ ñăng ký khách hàng.

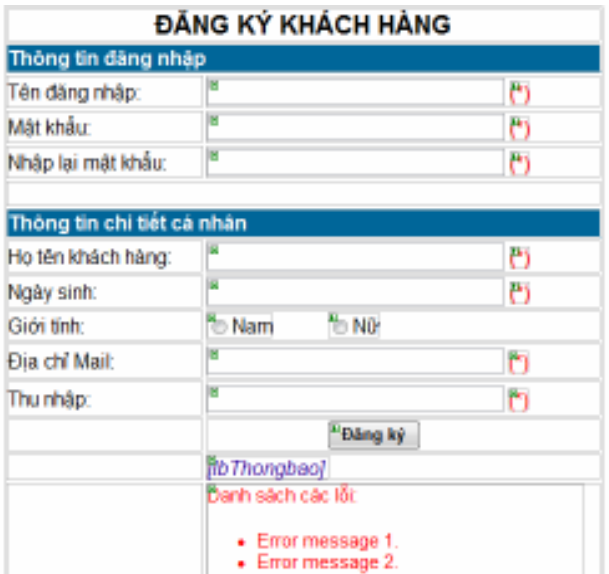

- o Xử lý sự kiện:
	- Các thông báo lỗi xuất hiện trên màn hình nhập liệu khi dữ liệu nhập không hợp lệ.

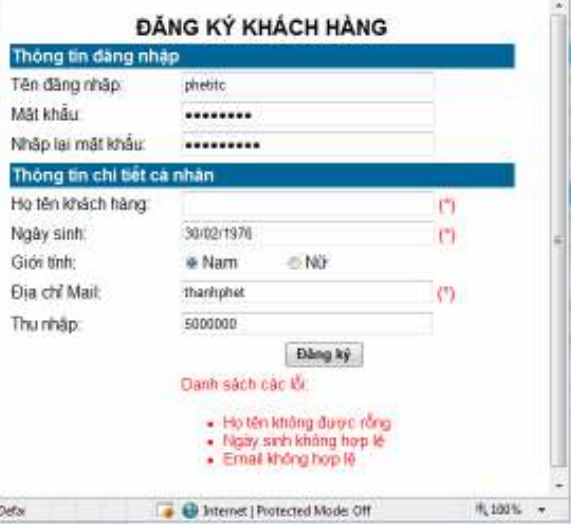

-Các thông báo lỗi xuất hiện qua hộp thoại khi dữ liệu nhập không hợp lệ:

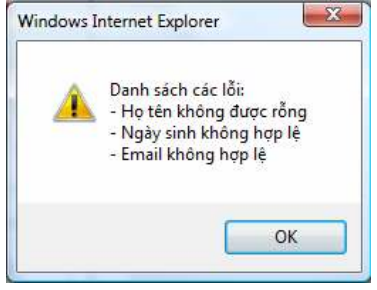

- Nếu tất cả ñều hợp lệ

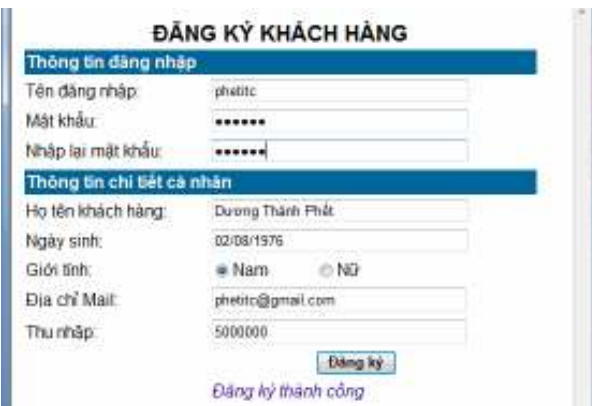

o Đặt thuộc tính cho các đối tượng trên WebForm như sau:

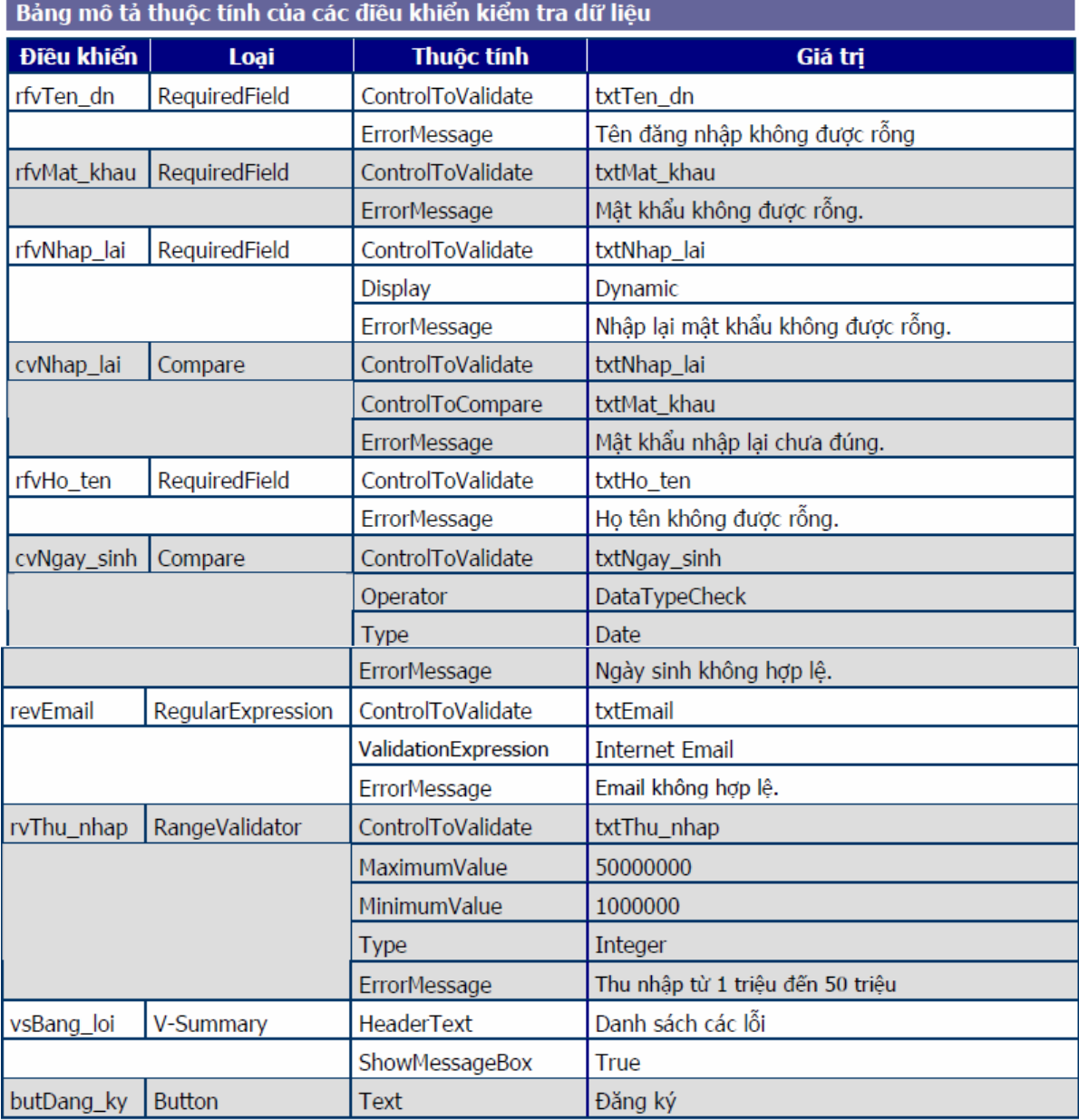

Thuộc tính Text của các điều khiển kiểm tra dữ liệu đều là: (\*)

#### **Tạo trang Thông tin ñăng nhập (Hosodangky.aspx)** Hồ cơ đăng ký

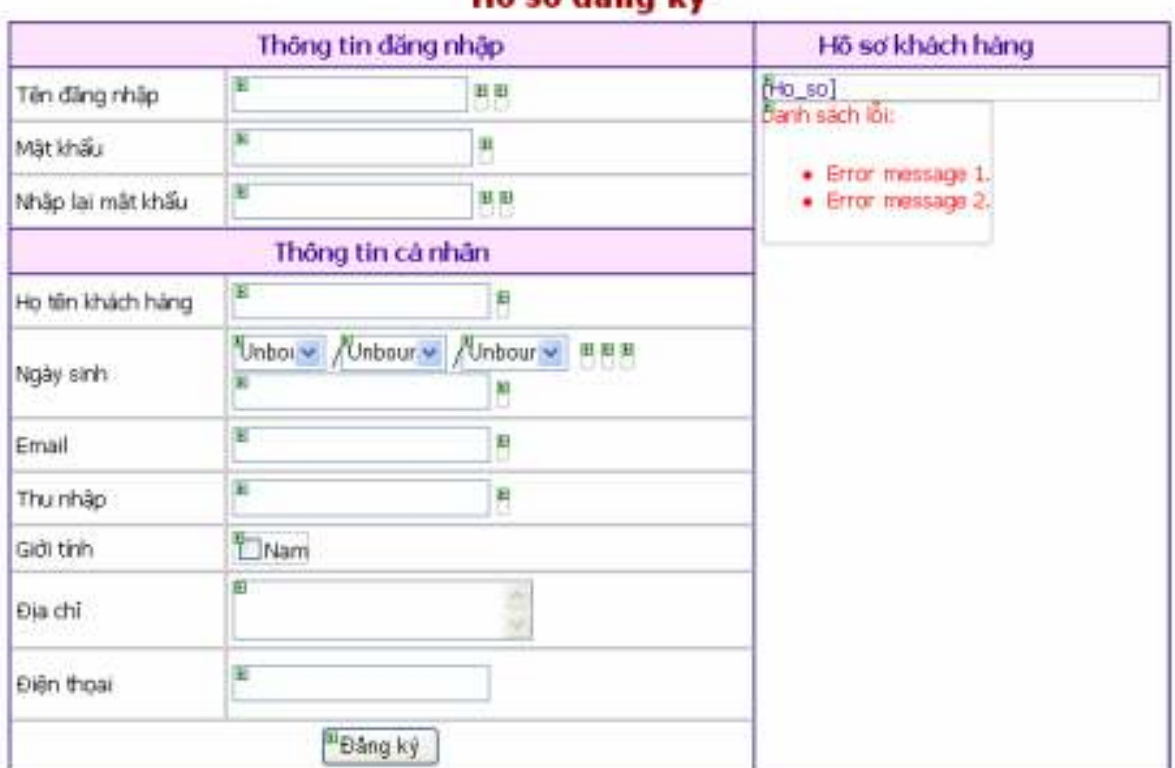

#### **Hình 1:** Lúc thiết kế

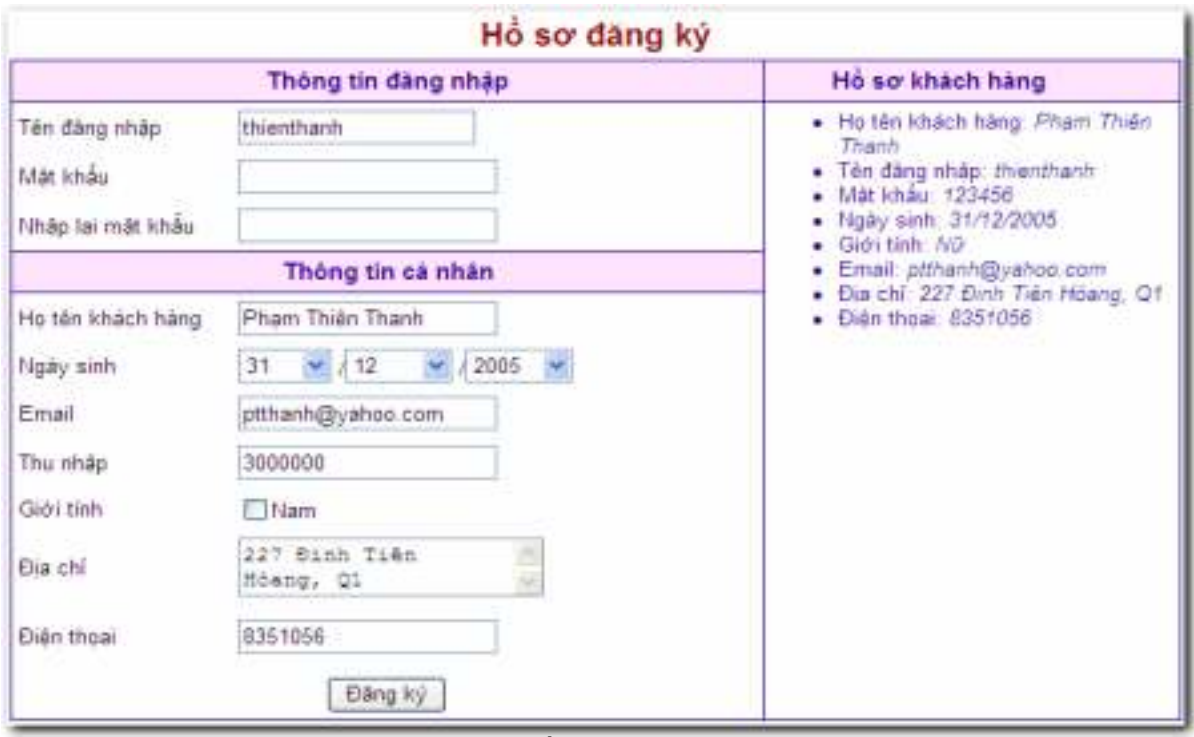

## **Hình 2:** Hồ sơ ñăng ký hợp lệ

#### **Ý nghĩa:**

Trang web dùng để khách hàng đăng ký hồ sơ

#### **Yêu cầu thiết kế:**

- − Sử dụng ñiều khiển TextBox, DropDownList, CheckBox, Button và Label
- − Các ñiều khiển kiểm tra dữ liệu (Validation Control)
- Ghi chú: ô nhập năm của **Ngày sinh**, tạo danh sách từ 2000 > 2010

### **Yêu cầu xử lý:**

Các ñiều khiển kiểm tra dữ liệu:

− **Tên ñăng nhập**: Không ñược rỗng, tối thiểu 8 ký tự, tối ña 16 ký tự. Bao gồm các ký tự chữ cái, ký số và 3 ký tự ñặc biệt: **&, \_ , !** 

− **Mật khẩu**: không ñược rỗng

- − **Nhập lại mật khẩu**: không ñược rỗng và phải giống Mật khẩu
- − **Họ tên khách hàng**: không ñược rỗng
- − **Ngày sinh**: Ngày, tháng, năm phải có kiểu là Integer
- − **Email**: phải có dạng của ñịa chỉ e-mail
- − **Thu nhập**: trong khỏang [3 triệu 10 triệu]
- − Bảng lỗi chung thông báo cụ thể (hình 1)

Lưu ý: Khi phạm lỗi thì xuất hiện dấu (**\***) phía bên phải các ô nhập dữ liệu

Nút **ðăng ký** − Khi chọn, nếu dữ liệu hợp lệ thì xuất **Hồ sơ khách hàng** (hình 2)